# Delete Existing Page

## **Video Overview**

To delete a page from your content management system follow the steps below.

### **STEP 1 - Access**

Select and expand the **Pages** menu item and select the **View Pages** option.

**Edit** the page you wish to delete.

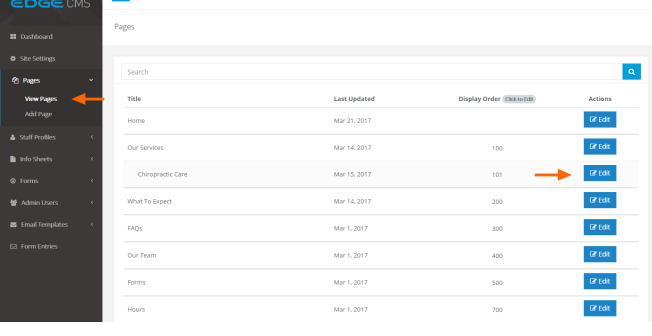

Site @ Logos

**■**<br>■ Delete Page

**TENNIS PROPERTY** 

 $\mathbb{P}$ 

#### **STEP 2 - Delete**

Click the **Delete Page** button below the content area, opposite the Save button.

#### **STEP 3 - Confirm Delete**

To complete the deletion of the page, Click the **"Yes, I'm Sure"** butto n.

Press **Esc** or click **Cancel** to return to the page edit screen.

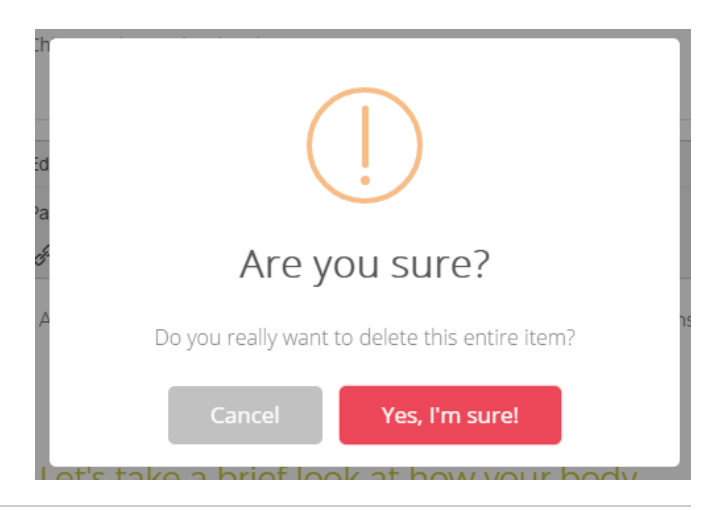

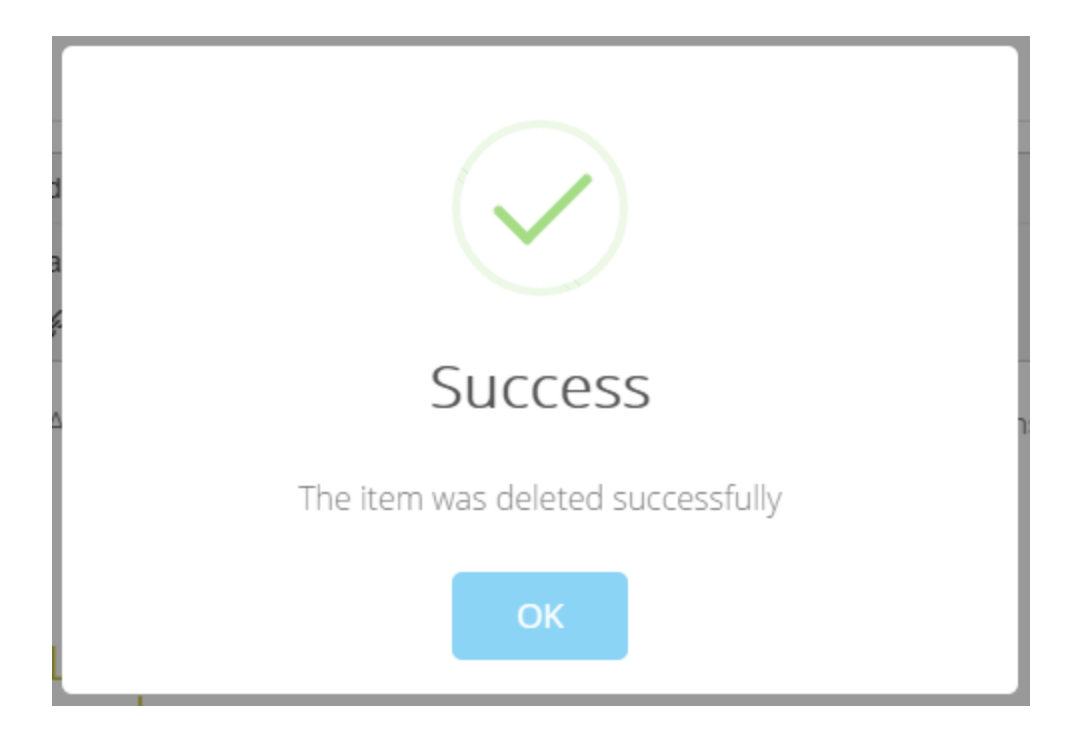